# Digital Camera 1500 User's Manual

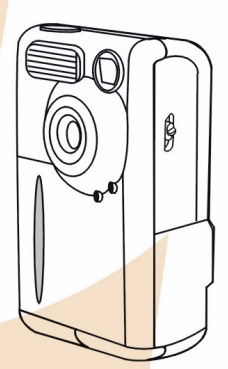

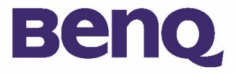

# **Copyright**

Copyright (c) 2002 by BenQ Corporation. All rights reserved. No part of this publication may be reproduced, transmitted, transcribed, stored in a retrieval system or translated into any language or computer language, in any form or by any means, electronic, mechanical, magnetic, optical, chemical, manual or otherwise, without prior written permission from BenQ Corporation. Brands and product names are trademarks or registered trademarks of their respective companies.

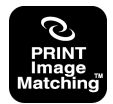

This product supports PRINT Image Matching. Combination of using PRINT Image Matching and PRINT Image Matching II enabled digital still cameras, printers and software help photographers to produce images which are more faithful to their intentions.

### Disclaimer

BenQ makes no warranty of any kind with regard to this material, including, but not limited to, the implied warranties of merchantability and fitness for a particular purpose. BenQ assumes no responsibility for any error that may appear in this document. BenQ makes no commitment to update nor to keep current the information contained in this document.

### Taking care of your camera

- Do not use your camera over the following environmental range: temperature: OºC to 40ºC, relative humidity:  $45\% \sim 85\%$ .
- Do not use or store your camera in environments listed below:
	- Direct sunlight.

High humidity and dusty places.

Next to the air conditioner, electric heater or the other heat sources.

In a closed car that is directly under the sun.

Avoid shaky places.

- If your camera becomes wet, wipe it with dry cloth as soon as possible.
- Salt of seawater may cause severe camera damage.
- Do not use organic solvents, such as alcohol, etc., to clean your camera.
- If the lens or viewfinder is dirty, please use the lens brush or soft cloth to clean the lens. Do not touch the lens with your fingers.
- To prevent electrical shock, do not attempt to disassemble or repair your camera by yourself.
- Water may cause a fire or electric shock. Therefore, please store your camera in a dry place.
- Do not use your camera outdoors when it is raining or snowing.
- Do not use your camera in the water.
- If the foreign substance or water gets in your camera, please tum the power off immediately and disconnect the batteries and the transformer. Remove the foreign substance or water, and send it to the maintenance center.
- Transfer the data to the computer as soon as possible to avoid losing your image data.

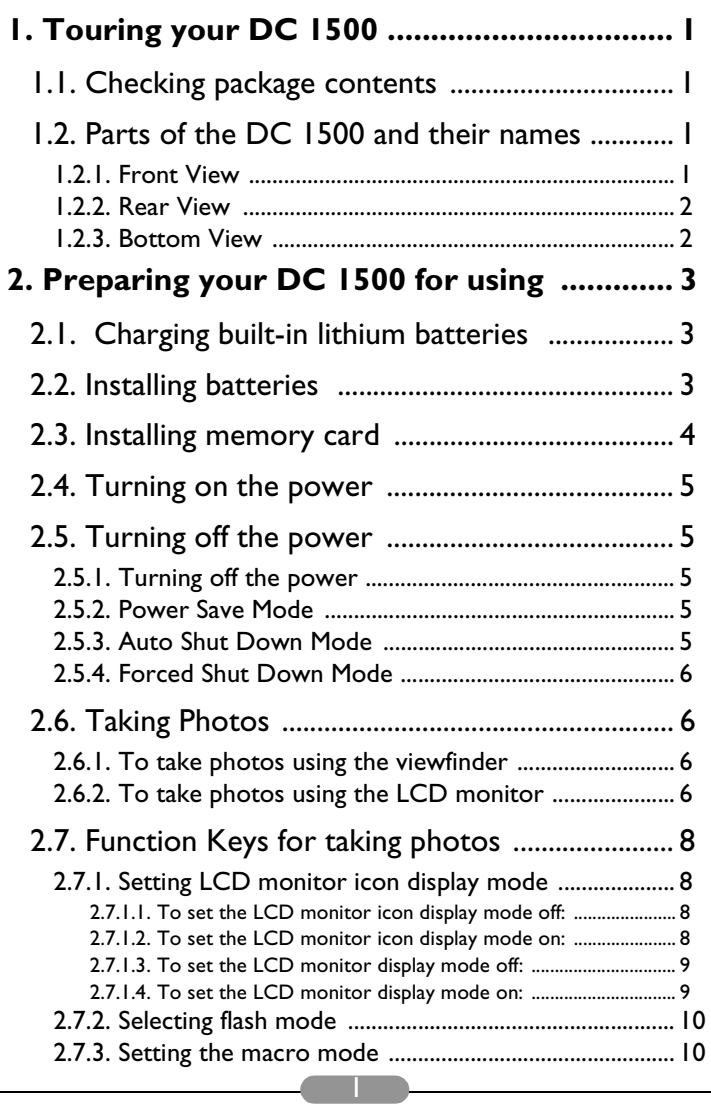

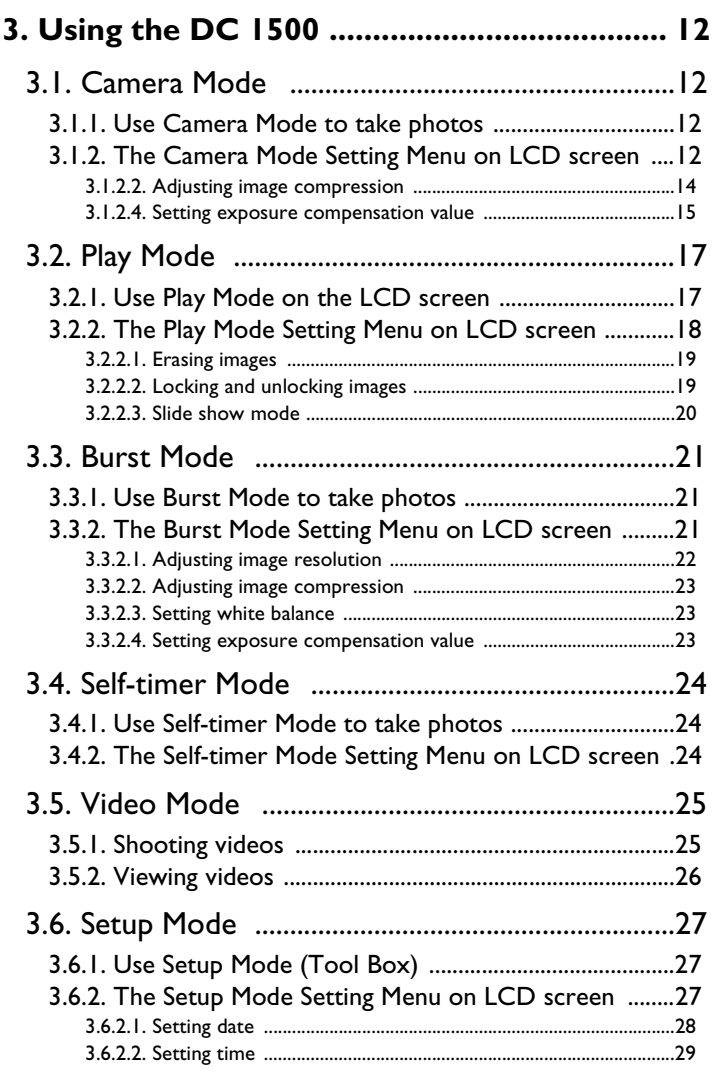

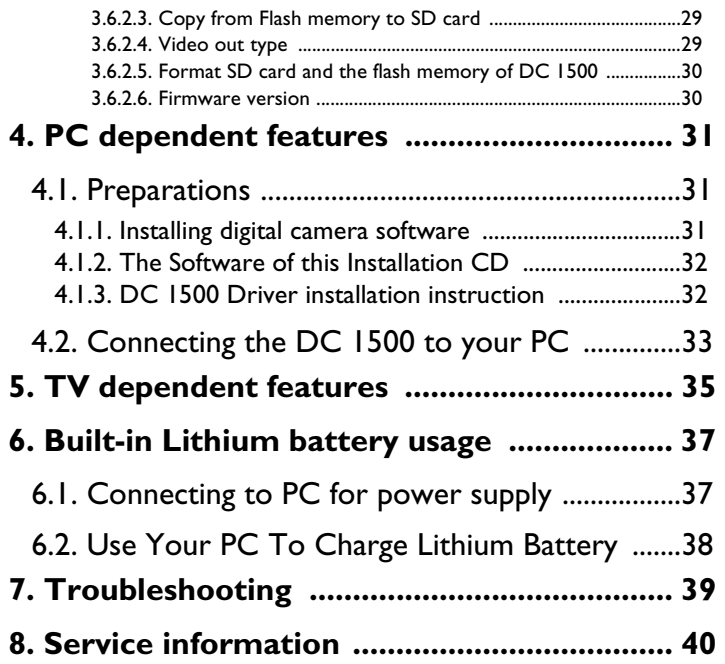

### **<Memo>**

### **]1. TOURING YOUR DC 1500**

### **1.1. Checking package contents**

The package should include the following items:

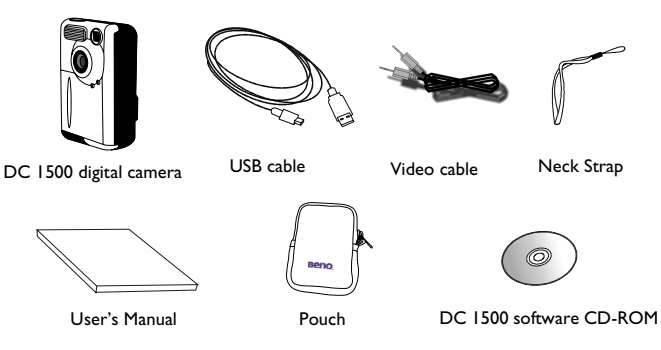

### **1.2. Parts of the DC 1500 and their names**

### **1.2.1. Front View**

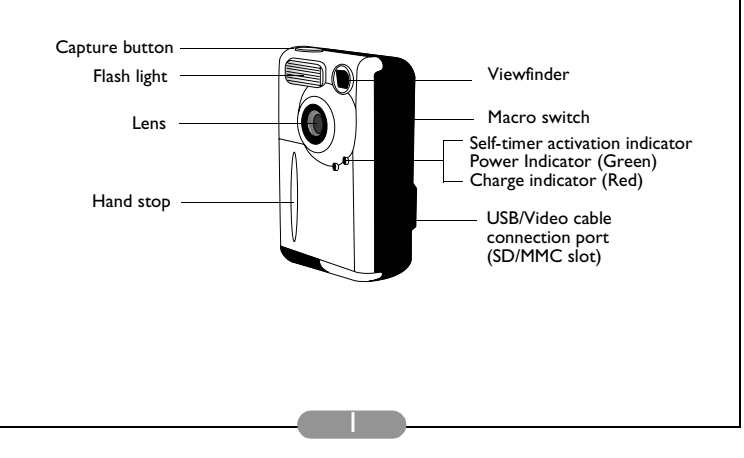

### **1.2.2. Rear View**

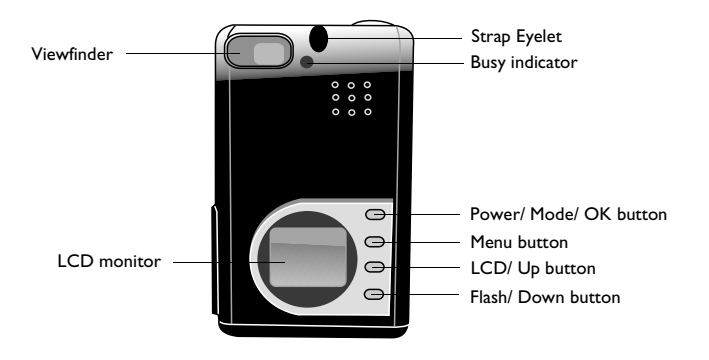

### **1.2.3. Bottom View**

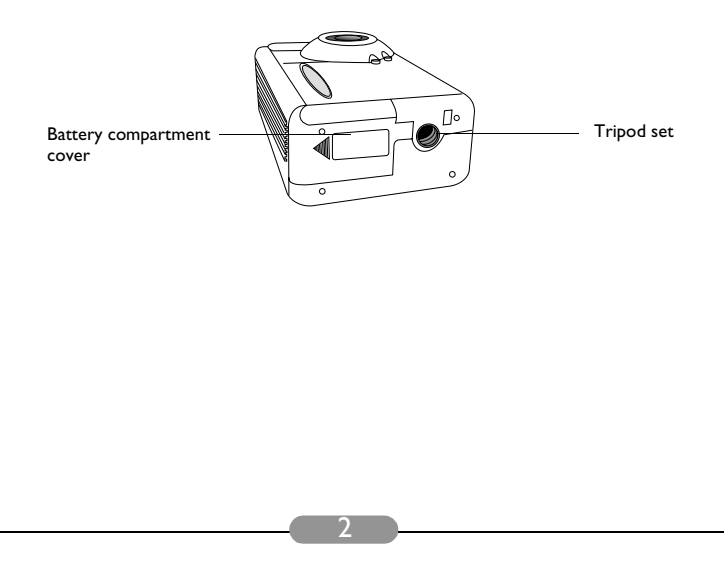

### **2. PREPARING YOUR DC 1500 FOR USING**

### **2.1. Charging built-in lithium batteries**

The DC 1500 has a lithium battery built in it. Before you start to use DC 1500 for the very first time, please use the bundled USB cable to fully charge the built-in lithium battery. It takes 2 hours to fully charge the lithium battery.

### **2.2. Installing batteries**

Because the DC 1500 package doesn't provide any AAA alkaline battery, you have to buy two additional AAA alkaline batteries for using DC 1500 if you don't want to use the built-in lithium battery or when the built-in lithium battery runs out of electricity. Please also note that DC 1500 are designed with a Protection Circuit, which makes DC 1500 unable to power up if you insert the AAA alkaline batteries when the builtin lithium battery are totally out of electricity. This protection circuit will cause DC 1500 unable to power up for a short period (5~10 minutes). During this period, the DC 1500 use the AAA alkaline batteries as a sort of power supply to recharge the built-in lithium battery in order to promote the operating efficiency of DC 1500. Please don't be anxious about this temporary condition.

Follow the steps below to install battery.

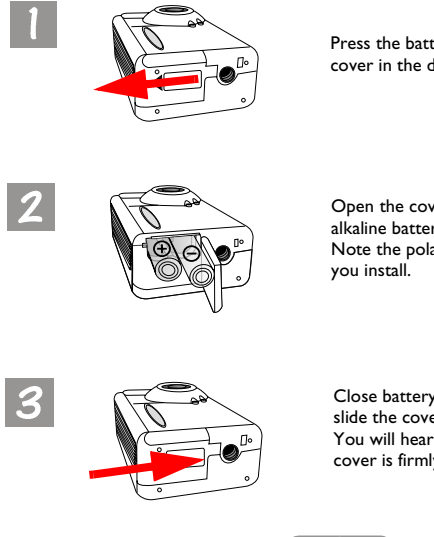

Press the battery cover and then slide the cover in the direction shown.

Open the cover and insert two AAA alkaline batteries into the compartment. Note the polarity of the batteries when

Close battery compartment cover and slide the cover in the direction shown. You will hear a click sound when the cover is firmly closed.

### **2.3. Installing memory card**

Follow the steps below to install memory card.

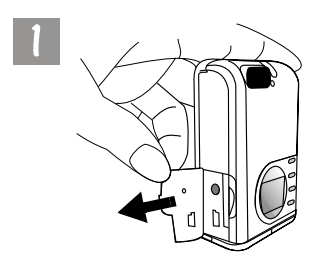

Open the cover in the direction shown.

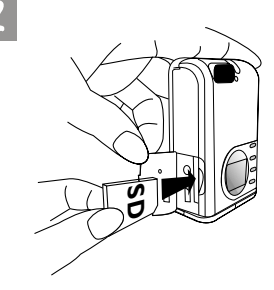

Insert the SD card into the memory card slot in the direction shown and make sure that it's firmly fixed.

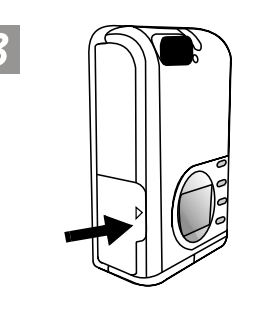

After the SD card is firmly fixed in the memory card slot, close the cover in the direction shown.

### **2.4. Turning on the power**

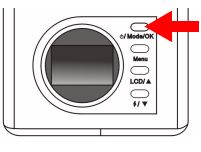

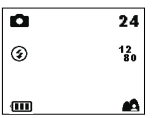

Press the "Power" button for 2 seconds to turn on the power of the camera. The camera beeps once and enters camera mode. The status of camera will appear on the status display.

The Power indicator on the rear panel will also light up for a few seconds at the same time.

### **2.5. Turning off the power**

#### **2.5.1. Turning off the power**

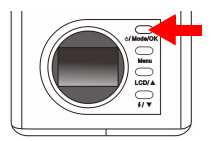

To turn off the power, press the "Power/Mode" button for 2 seconds to turn off the power of the camera. You will see the LCD screen turn blank. Then the power is turned off.

### **2.5.2. Power Save Mode**

The DC 1500 supports power save function. If the DC 1500 doesn't receive any operation from the user for 1 minute, it will enter power save mode automatically. However, you can press any key to wake up the DC1500 from power save mode.

#### **2.5.3. Auto Shut Down Mode**

The DC 1500 supports auto shut down function. If the DC 1500 doesn't receive any operation from the user for 2.5 minutes, it will enter auto shut down mode and automatically shut down instantly. To wake up the DC1500 from auto shut down mode, you have to press the "Power" button for 2 seconds to turn on the power again.

### **2.5.4. Forced Shut Down Mode**

The DC 1500 supports forced shut down function. If the DC 1500 fails to operate normally, you can press the "Down" button and the capture button at the same time to forced the DC 1500 to be shut down. To turn on the power, press the "Power" button for 2 seconds again.

### **2.6. Taking Photos**

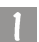

Make sure the camera enters camera mode  $\blacksquare$ , burst mode  $\blacksquare$  or self-timer mode  $\hat{N}$ .

### **2.6.1. To take photos using the viewfinder**

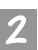

Point the camera to the object and make the object appear on the center of the viewfinder.

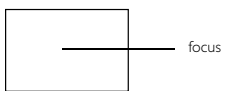

### **2.6.2. To take photos using the LCD monitor**

When the camera power is turned on, the LCD monitor will be turned on at the same time. The camera beeps once and enters camera mode, the icon and other relative icons will also appear on the LCD screen.

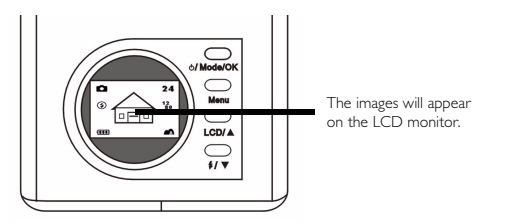

The image will appear on the LCD monitor, move the camera until the image on the LCD monitor is on the desired position.

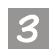

Press the capture button. The camera beeps and the image will be captured and saved to the flash memory of the camera or the SD memory card. If you take photos with the LCD monitor, the result will be shown simultaneously.

**If you did not get a satisfactory result, move the position of camera and press the capture button again until desired result is displayed.**

**The remaining number of images you can take will appear on the LCD screen.** 

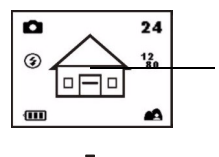

Choose a subject and press the capture button to capture the image. The captured image will be saved to the flash memory or the memory card.

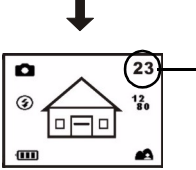

The remaining number of images you can take will appear on the LCD screen.

- **\* Note 1: When you press the capture button, the camera beeps once and the image will be captured and saved to the flash memory of the camera. After the image was saved to the flash memory, the camera beeps twice and then you may start to move your DC 1500.**
- **\* Note 2: If you insert a SD/MMC card in your DC1500, the captured images will be automatically saved to the SD/MMC card. On the contrary, if you remove the SD/MMC card from your DC 1500, then the captured images will be automatically saved to the camera flash memory instead.**

### **2.7. Function Keys for taking photos**

This section introduces 2 main function keys for you to use when taking photos. You can change these 2 settings by simply pressing these function keys without entering the sub menu.

### **2.7.1. Setting LCD monitor icon display mode**

The DC 1500 provides LCD monitor icon display function that allows you to set the LCD monitor icon display function on or off. This function is only available when you take photos with the LCD monitor and you can set the LCD monitor icon display mode on or off by simply pressing the "LCD/ Up" button.

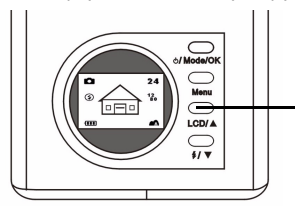

Press the "LCD" button to set the LCD monitor icon display mode (or the LCD monitor display mode) on or off.

Press the "LCD" button and the LCD icon display mode will operate in sequence as the following graphs illustrate.

#### **2.7.1.1. To set the LCD monitor icon display mode off:**

Turn on the power of your DC 1500 and you will see all the icons on the LCD monitor appear. To turn the LCD monitor icon display off, press the "LCD/Up" button and all the icons on the LCD monitor will disappear.

#### **2.7.1.2. To set the LCD monitor icon display mode on:**

After setting the LCD monitor icon display mode off, press the "LCD" button again and all the icons will appear again on the LCD monitor.

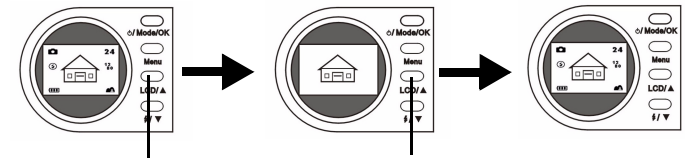

Press the "LCD" button to set the LCD monitor icon display mode off.

Press the "LCD" button again to set the LCD monitor icon display mode on.

#### **2.7.1.3. To set the LCD monitor display mode off:**

Turn on the power of your DC 1500 and you will see all the icons on the LCD monitor appear. To turn the LCD monitor display off, long press the "LCD" button for 2 seconds and the LCD monitor display mode will be set to off. The LCD monitor will become blank and enter suspend mode.

#### **2.7.1.4. To set the LCD monitor display mode on:**

When the LCD monitor display mode is set to off, you can long press the "LCD" button for 2 seconds again and you can wake up the LCD monitor from suspend mode. You will see all the icons on the LCD monitor appear again.

 $\overline{N}$ 

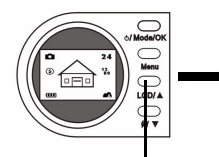

Long press the "LCD" button for 2 seconds to set the LCD monitor display mode off.

The LCD monitor becomes blank. Long press the "LCD" button for 2 seconds again to set the LCD monitor display mode on.

### **2.7.2. Selecting flash mode**

You can turn on or off the flash light according to the environment where you take photos. This is done by pressing the "Flash/ Down" button to select the flash mode.

#### **To select a flash mode:**

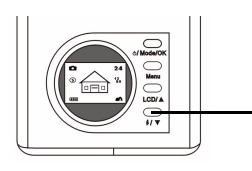

Press the "Flash/ Down" button on the rear panel of the camera.

Press it several times and different flash modes will scroll continuously on the LCD screen.

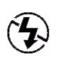

#### **Flash off mode**

When this mode is selected, the camera will not use the flash even the environment and the object is dark.

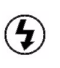

#### **Forced flash on mode**

When this icon appears, the camera will use the flash whenever you take photos, regardless of the environment and condition of the object.

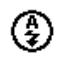

#### **Automatic flash mode**

The camera will detect the brightness of the environment and the object, then use flash if necessary.

### **2.7.3. Setting the macro mode**

The DC 1500 provides macro function that allows you to capture images at a close range (15~50 cm). You can select the macro mode by simply sliding the macro switch.

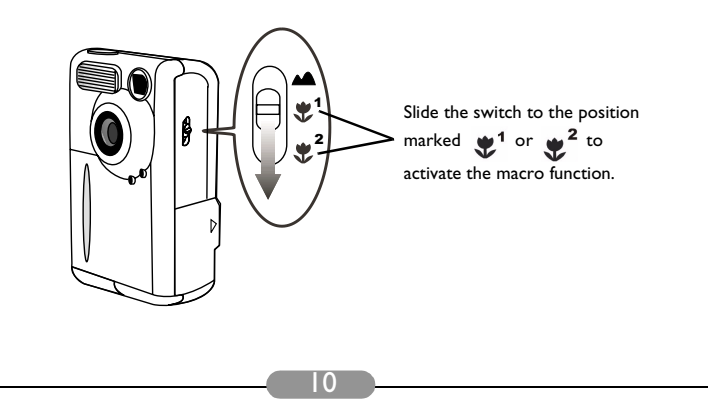

Use the macro function when you need to shoot images at a very close range (15~50 cm).

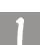

**To turn on/off the macro function:**

Slide the macro switch on the camera.

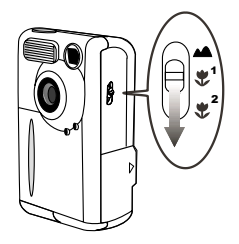

Select from the following items:

**Normal Mode:** set the macro function off (1.5 m  $\sim \infty$ ).

**Macro Mode 1:** set the macro function on (30 ~ 50 cm).

**2 Macro Mode 2:** set the macro function on (14.5 ~ 16.5 cm).

When the macro mode is set, the relative icon will appear on the LCD screen.

#### **Note: The distance range of DC 1500 macro mode is shown as follows:**

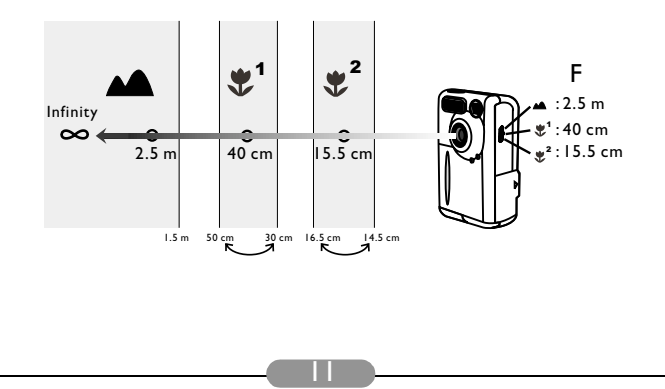

### **3. USING THE DC 1500**

BenQ Digital Camera 1500 provides 6 different operation modes: Digital camera mode, Play mode, Continuous shooting mode (Burst mode), Self-timer mode, video recording mode, Setting mode. With these modes, BenQ Digital Camera 1500 not only performs as a camera for taking photos, but also capturing and showing images in various ways when connecting to your PC.

### **3.1. Camera Mode**

### **3.1.1. Use Camera Mode to take photos**

In camera mode, you can take photos and save them as files.

#### **To activate the digital camera mode:**

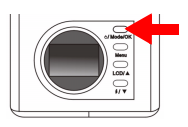

Press the "Power" button for 2 seconds to turn on the power of the camera. The camera beeps once and enters camera mode, the icon  $\Box$  will appear on the LCD screen.

When the camera Mode is activated, the LCD screen will show icons as follows:

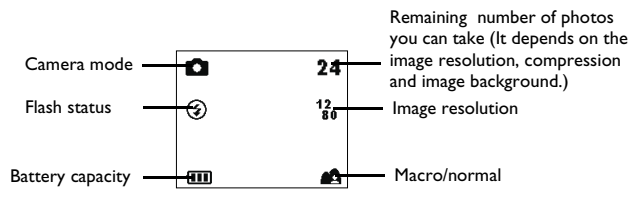

### <span id="page-17-0"></span>**3.1.2. The Camera Mode Setting Menu on LCD screen**

When in camera mode, the DC 1500 provides a setting menu that allows you to make adjustments on various photo taking and image saving settings.

To enter the setting menu, press the "Menu" button and you can switch the LCD screen frame from shutter menu to the main setting menu of the camera mode.

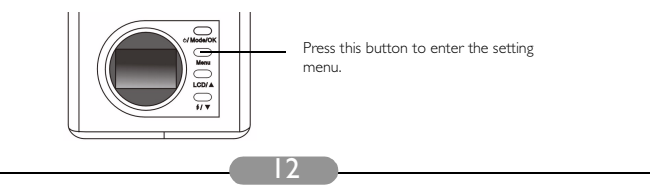

The menu bar appears on the bottom part of the LCD screen.

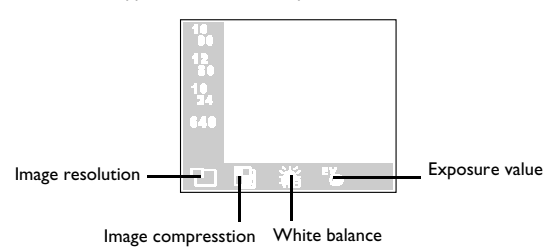

#### **Menu operations**

- Press the "Menu" button to move among main items or highlight a main item on the menu bar.
- To go to the sub-menu of a main item, press the up arrow  $\blacktriangle$  button or the down

arrow  $\blacktriangledown$  button to highlight the item.

- To select an item, highlight the item you want to select and then press the "OK" button.
- To exit a submenu, press the "Menu" button. After your settings finished, press this button to return to the normal LCD preview screen.

#### **Camera mode setting functions**

There are 4 different setting functions of the camera mode: 1. Adjusting image resolution; 2. Adjusting image compression; 3. Setting white balance; 4. Setting exposure compensation value. Press "Menu" button to change different setting functions in turns. The menu bar appears on the bottom part of the LCD screen and the menu is shown as follows:

#### **3.1.2.1. Adjusting image resolution**

You can take photos at different resolutions. Higher resolution delivers more image details, but results in larger file size. This will also affect the remaining images that can be taken in the memory card.

#### **To select image resolution:**

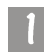

Enter the image resolutioun sub-menu.

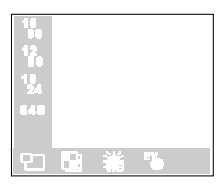

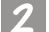

Select a image resolution mode:

- 16 **1600 x 1200 resolution:** Image with 1600 x 1200 resolution. 00
- 12 1280 x 1024 resolution: Image with 1280 x 1024 resolution. 80
- 10  **1024 x 768 resolution:** Image with 1024 x 768 resolution. 54

 **640 x 480 resolution:** Image with 640 x 480 resolution.

Press the "OK" button. The image resolution mode is set. The corresponding icons will be displayed on the LCD screen.

#### <span id="page-19-0"></span>**3.1.2.2. Adjusting image compression**

You can take photos at different compression. Lower compression delivers more image details, but results in larger file size. This will also affect the remaining images that can be taken in the memory card

#### **.To select image compression:**

Enter the image compression sub-menu.

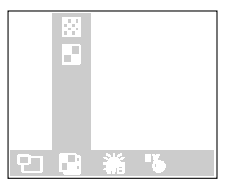

Select a image compression mode:

**Fine:** Image with low compression.

**Normal:** Image with high compression.

Press the "OK" button. The image compression mode is set. The corresponding icons will be displayed on the LCD screen.

#### <span id="page-20-0"></span>**3.1.2.3. Setting white balance**

Under different environments, you can adjust white balance mode to get the best color registration image effect. The DC 1500 provides 5 white balance modes to modify white balance under different situations.

**To select a white balance mode to use:**

Enter the white balance sub-menu.

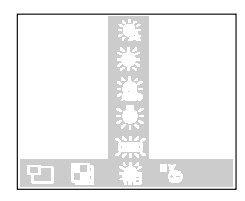

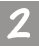

Select a white balance mode:

#### **Automatic:**

The DC 1500 selects a white balance mode automatically.

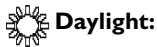

Select this mode if you are taking pictures under direct daylight.

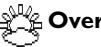

#### **Overcast:**

Select this mode if you are taking pictures under cloudy sky.

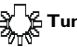

#### **Tungsten light:**

Select this mode if you are taking pictures under tungsten bulb light.

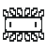

### **Fluorescent light:**<br>*Fluorescent light:*

Select this mode if you are taking pictures under fluorescent light.

Press the "OK" button. The white balance mode is set.

#### <span id="page-20-1"></span>**3.1.2.4. Setting exposure compensation value**

This main item allows you to adjust exposure value and it also supports promp effect function. You can use the up and down arrow button on the rear panel to set exposure value when the LCD screen is turned on.

#### **To set exposure value:**

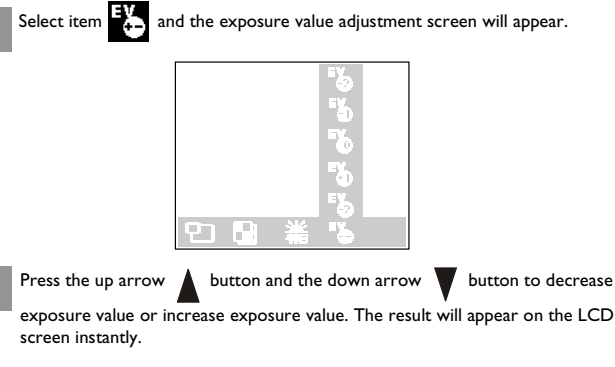

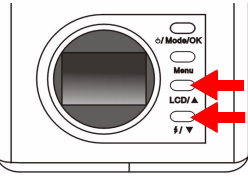

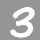

**Press the "OK" button. The exposure value is set.** 

### **3.2. Play Mode**

### **3.2.1. Use Play Mode to view photos and images on the LCD screen**

The pictures you took are saved in the flash memory of DC 1500 or the memory card. You can view these pictures on the LCD screen and delete, protect one or all of them if necessary.

To view pictures in the flash memory or memory card, press the "Mode" button to switch the LCD screen frame from camera mode to play mode. The camera beeps

once and enters play mode, the icon  $\Box$  will appear on the LCD screen.

When the play mode is activated, you can view captured photos by pressing the up and down button on the rear panel, the last picture taken in the flash memory or memory card will first appear on the LCD screen. The camera will show one photo a time automatically.

#### **To activate the play mode:**

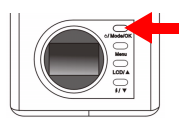

Press the "Power" button again to switch the LCD screen frame from camera mode to play mode. The camera beeps once and enters play mode, the icon

will appear on the LCD screen.

When the play mode is activated, the LCD screen will show icons as follows:

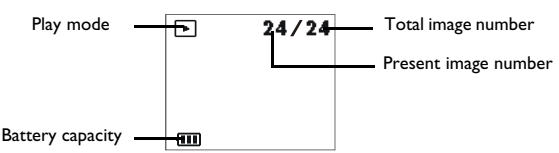

### **Basic Operation:**

You can press the up  $\blacktriangle$  arrows on the rear panel to go to the previous image, or

the down  $\nabla$  arrow on the rear panel to go to the next image.

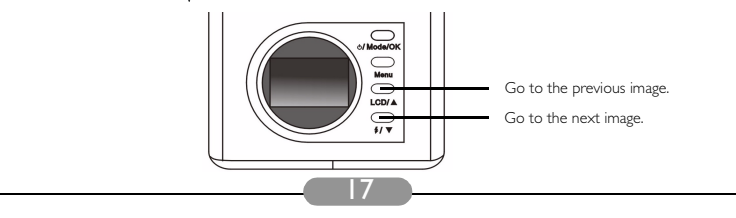

### **3.2.2. The Play Mode Setting Menu on LCD screen**

When in play mode, the DC 1500 provides a setting menu that allows you to make adjustments on various photo viewing and image saving settings.

To enter the setting menu, press the "Menu" button and you can switch the LCD screen frame from viewer menu to the main setting menu of the play mode.

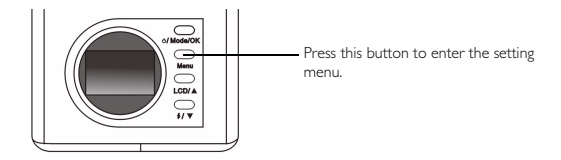

The menu bar appears on the bottom part of the LCD screen.

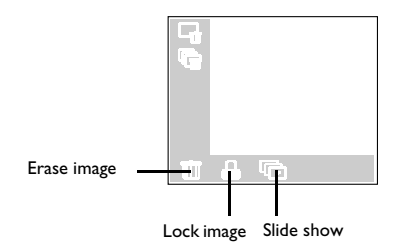

### **Menu operations**

- Press the "Menu" button to move among main items or highlight a main item on the menu bar.
- To go to the sub-menu of a main item, press the up arrow  $\triangle$  button or the down

arrow  $\blacktriangledown$  button to highlight the item.

- To select an item, highlight the item you want to select and then press the "OK" button.
- To exit a submenu, press the "Menu" button. After your settings finished, press this button to return to the normal LCD preview screen.

### **Play mode setting functions**

There are 3 different setting functions of the camera mode: 1. Erase image; 2. Lock image; 3. Slide show. Press "Menu" button to change different setting functions in turns. The menu bar appears on the bottom part of the LCD screen and the menu is shown as follows:

#### **3.2.2.1. Erasing images**

To erase image(s) in the memory card:

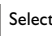

Select item  $\sqrt{\left|\mathbf{u}\right|}$  and the image erase modes will appear.

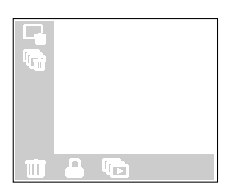

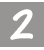

Then press the "OK" button to set the image erase mode. The erase mode are as below:

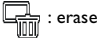

: erase current image.

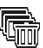

:erase all images in the memory card.

#### **3.2.2.2. Locking and unlocking images**

You can lock images to prevent being erased accidentally. **I. To lock images:**

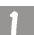

Select item  $\begin{bmatrix} 0 \\ 1 \end{bmatrix}$  and the image lock modes will appear.

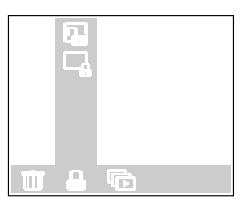

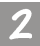

After entering the image lock submenu, highlight the icon  $\Box$  in the submenu and press "OK" button. The current image is locked.

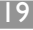

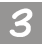

Repeat step 1 and 2 if you want to lock multiple images.

**Note: If you erase the locked image, the lock icon will appear on the LCD screen and the image can not be erased unless you unlock the image.**

**The locked image will not be erased when you erase all images in the flash memory of DC 1500 or the memory card.**

#### **II. To unlock images**

In the image lock submenu, highlight the icon  $\Box$  and press "Mode/OK" button.

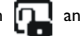

The current image will be unlocked.

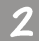

Repeat step 1 if you want to unlock multiple images.

#### **3.2.2.3. Slide show mode**

If the slide show mode is activated in play mode, the camera will playback a slide show of the photos you captured. In this mode, you can also review the photos you captured; the slide showing speed depends on the file size of each photo.

**To activate the slide show mode:**

Select item  $\overrightarrow{f}$  and the slide show mode will appear.

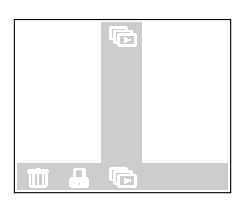

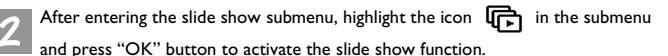

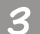

When the slide show mode is activated, the icon  $\[\begin{matrix}\Gamma\end{matrix}\]$  flashes 2 times and then

the LCD screen starts to show images in sequence. To stop the slide show, you can press any button on the rear panel of the camera.

### **3.3. Burst Mode**

### **3.3.1. Use Burst Mode to take photos**

If the burst mode is activated in camera mode, you can take more than one photo a time by pressing the capture button. The number of photos taken is decided by the resolution you set. It is shown as follows:

**1280 x 1024:** the camera will take 3 photos a time automatically. **1024 x 768:** the camera will take 3 photos a time automatically. **640 x 480:** the camera will take 3 photos a time automatically.

#### **To activate the burst mode:**

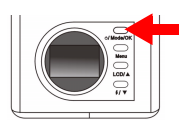

Press the "Mode" button again to switch the LCD screen frame from play mode to burst mode. The camera beeps once and enters burst mode, the icon

will appear on the LCD screen.

When the burst mode is activated, the LCD screen will show icons as follows:

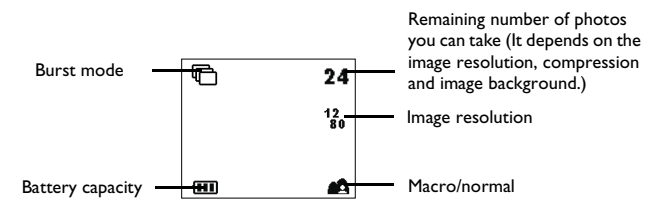

### **3.3.2. The Burst Mode Setting Menu on LCD screen**

When in burst mode, the DC 1500 also provides a setting menu that allows you to make adjustments on various photo taking and image saving settings.

To enter the setting menu, press the "Menu" button and you can switch the LCD screen frame from shutter menu to the main setting menu of the burst mode.

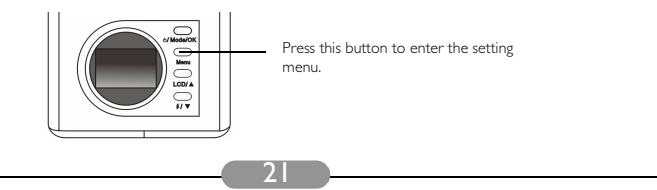

The menu bar appears on the bottom part of the LCD screen.

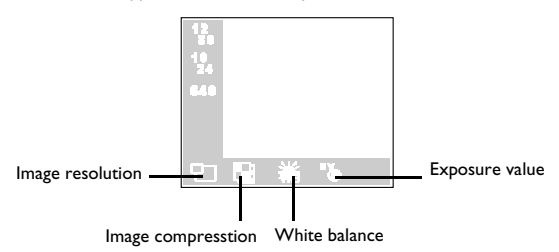

#### **Menu operations**

- Press the "Menu" button to move among main items or highlight a main item on the menu bar.
- $\cdot$  To go to the sub-menu of a main item, press the up arrow  $\blacktriangle$  button or the down

arrow  $\blacktriangledown$  button to highlight the item.

- To select an item, highlight the item you want to select and then press the "Mode/OK" button.
- To exit a submenu, press the "Menu" button. After your settings finished, press this button to return to the normal LCD preview screen.

#### **Burst mode setting functions**

There are 4 different setting functions of the burst mode: 1. Adjusting image resolution; 2. Adjusting image compression; 3. Setting white balance; 4. Setting exposure compensation value. Press "Menu" button to change different setting functions in turns. The menu bar appears on the bottom part of the LCD screen and the menu is shown as follows:

#### **3.3.2.1. Adjusting image resolution**

You can take photos at different resolutions. Higher resolution delivers more image details, but results in larger file size. This will also affect the remaining images that can be taken in the memory card.

#### **To select image resolution:**

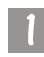

Enter the image resolutioun sub-menu.

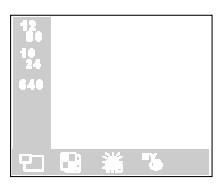

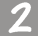

Select a image resolution mode:

12. **1280 x 1024 resolution:** Image with 1280 x 1024 resolution. `8`0

10 **1024 x 768 resolution:** Image with 1024 x 768 resolution. 24

 **640 x 480 resolution:** Image with 640 x 480 resolution.

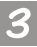

Press the "OK" button. The image resolution mode is set. The corresponding icons will be displayed on the LCD screen.

**3.3.2.2. Adjusting image compression**

**(Please refer to ["3.1.2.2. Adjusting image compression" on page 14](#page-19-0) for relative information of this fucntion.)**

**3.3.2.3. Setting white balance**

**(Please refer to ["3.1.2.3. Setting white balance" on page 15](#page-20-0) for relative information of this fucntion.)**

**3.3.2.4. Setting exposure compensation value**

**(Please refer to ["3.1.2.4. Setting exposure compensation value" on](#page-20-1)  [page 15](#page-20-1) for relative information of this fucntion.)**

### **3.4. Self-timer Mode**

### **3.4.1. Use Self-timer Mode to take photos**

If the self-timer mode is activated in camera mode, 10 seconds after you press the capture button, the camera will take photo automatically.

#### **To activate the self-timer mode:**

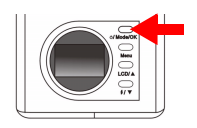

Press the "Mode" button again to switch the LCD screen frame from burst mode to self-timer mode. The camera beeps once and enters self-timer mode,

the icon  $\langle \cdot \rangle$  will appear on the LCD screen.

When the self-timer mode is activated, the LCD screen will show icons as follows:

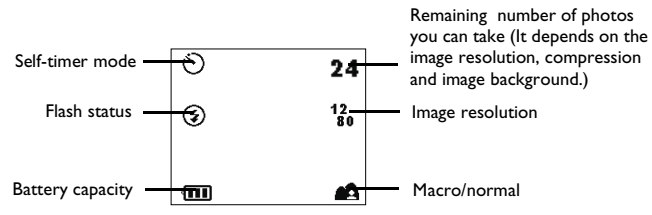

Press the capture button and the camera will start generating beep sound. The self-timer activation indicator on the front panel will blinks simultaneously.

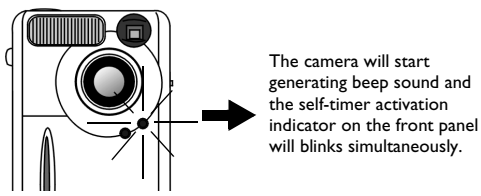

After10 seconds, the camera will take photos automatically.

### **3.4.2. The Self-timer Mode Setting Menu on LCD screen**

The content of the self-timer mode setting menu on LCD screen is the same as the camera mode setting menu on LCD screen. Please refer to ["3.1.2. The Camera](#page-17-0)  [Mode Setting Menu on LCD screen" on page 12](#page-17-0) for relative information of this menu.

### **3.5. Video Mode**

### **Use Video Mode to shoot videos**

If the video mode is activated, you can shoot video by pressing the capture button. The image resolution of Video mode is  $320 \times 240$  and the video length will be limited by the remaining memory capacity in the flash memory of DC 1500 or your memory card. It is shown as follows:

#### **To activate the video mode:**

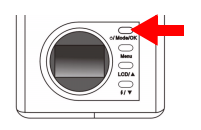

Press the "Mode" button again to switch the LCD screen frame from self-timer mode to video mode. The camera beeps once and enters video mode, the icon  $\bullet$  will appear on the LCD screen.

When the video mode is activated, the LCD screen will show icons as follows:

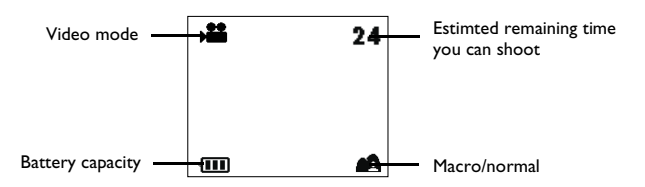

### **3.5.1. Shooting videos**

Point the camera to the object you want to shoot and make the object appear on the center of the viewfinder or the LCD screen. Then press the capture button and the camera will beep once and start to shoot videos. The icon see on the LCD screen will keep on flashing while the video is being shot and the recording time will also be displayed on the LCD screen. The icon and the recording time will stop flashing when

you stop shooting videos. To stop your video shooting, press the capture button again.

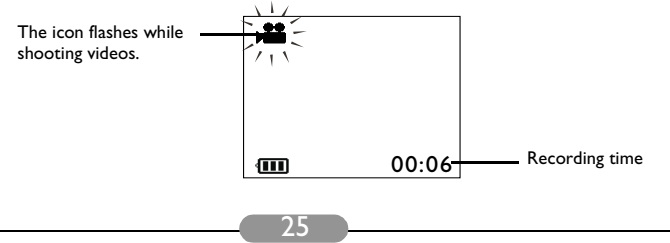

### **3.5.2. Viewing videos**

The videos you shot will be saved in the flash memory of DC 1500 or your SD memory card. To view these videos, press the "Mode" button to switch the LCD screen frame from the video mode to play mode.

#### **To activate the play mode:**

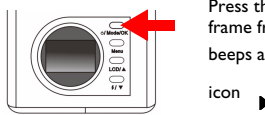

Press the "Mode" button to switch the LCD screen frame from video mode to play mode. The camera beeps and enters play mode, the icon  $\Box$  and the

icon  $\bullet\bullet$  will both appear on the LCD screen.

When the play mode is activated, the LCD screen will show icons as follows:

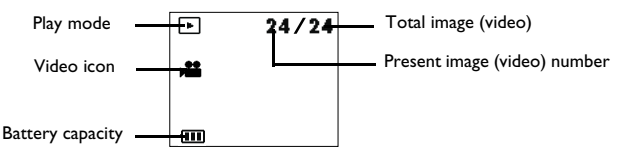

You can press the up  $\blacktriangle$  arrows on the rear panel to go to the previous image (video), or the down  $\nabla$  arrow on the rear panel to go to the next image (video).

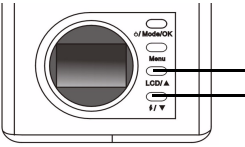

Go to the next image (video). Go to the previous image (video).

When the play mode is activated, you can select the videos by pressing the up and down button on the rear panel, the last video taken in the camera flash memory or the SD memory card will first appear on the LCD screen. Select the video which you want to see, then press capture button to play it. While playing the video, the icon **on the LCD** screen will keep on flashing and the recording time will also be displayed on the LCD screen; it will stop flashing when you stop playing videos. To stop playing your videos, press the capture button again.

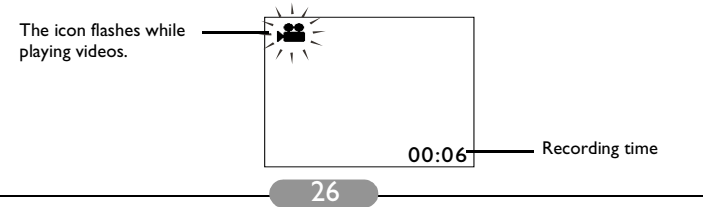

### **3.6. Setup Mode**

### **3.6.1. Use Setup Mode (Tool Box)**

You can change the DC 1500 inner settings by entering the setup menu.

#### **To activate the setup mode:**

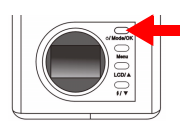

Press the "Mode" button again to switch the LCD screen frame from video mode to setup mode. The camera beeps once and enters setup mode, the icon

will appear on the LCD screen.

When the setup mode is activated, the LCD screen will show icons as follows:

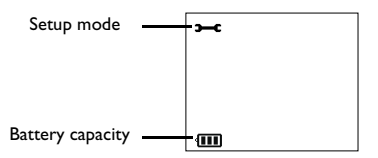

### **3.6.2. The Setup Mode Setting Menu on LCD screen**

When in setup mode, the DC 1500 provides a setting menu that allows you to change the DC 1500 inner settings.

To enter the setting menu, press the "Menu" button and you can switch the LCD screen frame from viewer menu to the main setting menu of the setup mode.

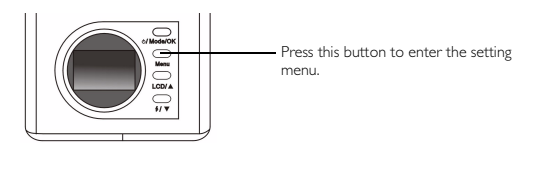

The menu bar appears on the bottom part of the LCD screen.

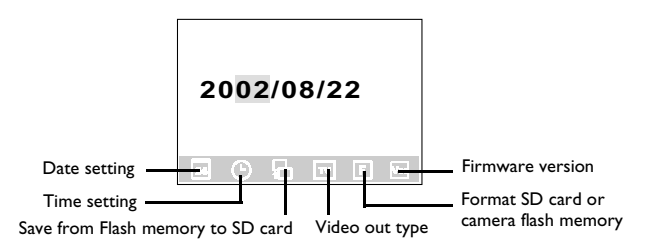

#### **Menu operations**

- Press the "Menu" button to move among main items or highlight a main item on the menu bar.
- To go to the sub-menu of a main item, press the up arrow  $\triangle$  button or the down

arrow  $\blacktriangledown$  button to highlight the item.

- To select an item, highlight the item you want to select and then press the "OK" button.
- To exit a submenu, press the "Menu" button. After your settings finished, press this button to return to the normal LCD preview screen.

#### **Setup mode setting functions**

There are 6 different setting functions of the setup mode: 1. Date setting; 2. Time setting; 3. Copy from Flash memory to SD card; 4. Video out type; 5. Format SD card; 6. Firmware version. Press "Menu" button to change different setting functions in turns. The menu bar appears on the bottom part of the LCD screen and the menu is shown as follows:

#### **3.6.2.1. Setting date**

This main item allows you to set correct date. Press the up and down arrow button on the rear panel to select the right number and press the "OK" button to change items among year, month and day.

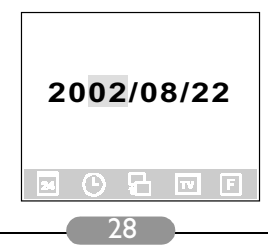

#### **3.6.2.2. Setting time**

This main item allows you to set correct time. Press the up and down arrow button on the rear panel to select the right number and press the "OK" button to change items among AM, PM, hour and minute.

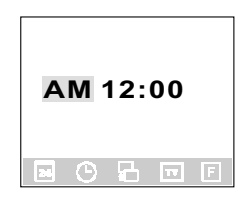

#### **3.6.2.3. Copy from Flash memory to SD card**

This main item allows you to copy data which stored in the flash memory of DC 1500 to an exterior SD card. Please note that this function is only available when the SD card is plugged in. Highlight the icon  $\frac{5\mathbf{D}}{4\mathbf{F}}$  and then press the "OK" button on the rear panel to copy data from DC 1500 flash memory to a SD card.

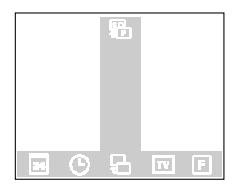

#### **3.6.2.4. Video out type**

This main item allows you to set video out type to NTSC or PAL. Highlight the icon NTSC and then press the "OK" button on the rear panel to set video out type to NTSC or highlight the icon pai and then press the "OK" button to set video out type to PAL.

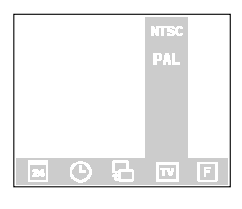

#### **3.6.2.5. Format SD card and the flash memory of DC 1500**

This main item allows you to format SD card and the flash memory of DC 1500. When the SD card is plugged in your DC1500, it allows you to format SD card. On the other hand, when the SD card is not plugged in your DC1500, it allows you to

format the flash memory of the camera. Highlight the icon  $\boxed{1}$  and then press

"OK" button and the LCD screen will prompt a message to ask if you are sure to format it. Choose "Yes" and the card or the flash memory will be formatted. If you don't want to format the SD card or the flash memory, choose "No" and the card or the flash memory will not be formatted.

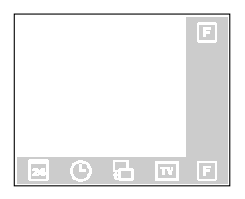

#### **3.6.2.6. Firmware version**

This main item shows the version of the camera firmware.

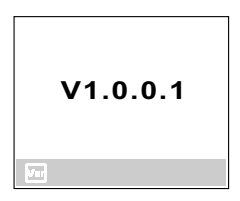

### **4. PC DEPENDENT FEATURES**

### **4.1. Preparations**

To use the PC dependent functions, you need to install your digital camera software and connect the camera to your PC.

### **4.1.1. Installing digital camera software**

- If your operation system is Windows 98/ME, please setup the DC1500 driver first, if the operation system is Windows 2000/XP, then it's not necessary for you to setup driver in advanced, please refer to the descriptions of Universal Plug and Play installation instruction below.
- It's recommended that you setup driver and software before connecting digital still camera to your PC for smooth installation. Normally, a software installation menu appears automatically after this installation CD is inserted into your CD-ROM drive.

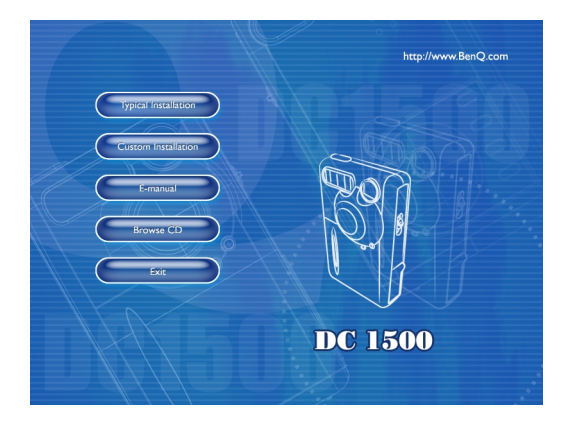

• Click on each item to start installing the software program of your choice. You can choose "Typical Installation" for installing all the bundled software programs, or you can also choose "Custom Installation" for installing the software programs from the list as you like. If the menu did not appear, please browse the CD and find a program file named "autorun.exe" in the root directory and double-click on it. The menu will appear. If you want to know the content of this CD and install software manually, please refer to the descriptions of the CD content below.

### **4.1.2. The Software of this Installation CD**

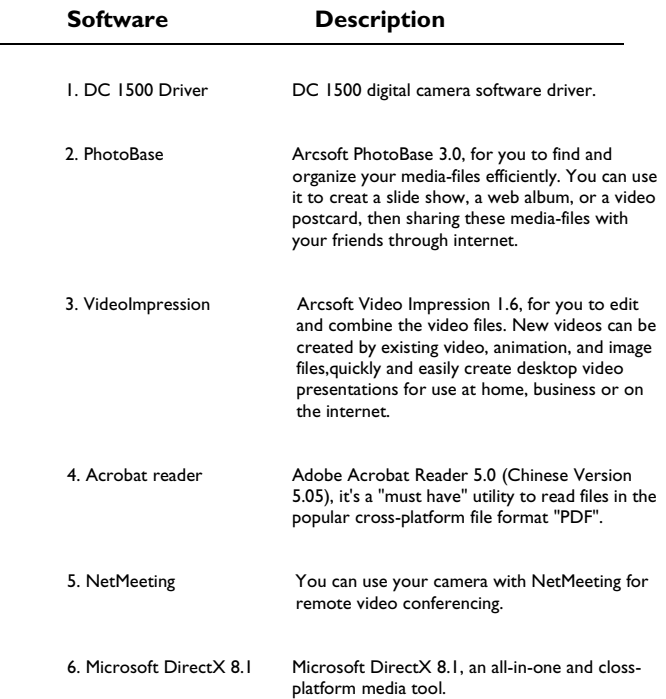

# **4.1.3. DC 1500 Driver installation instruction**

We suggest users sincerely that setup DC1500 driver first under Windows 98SE/ ME operation system, then connect your digital still camara to PC. If your operation system is Windows 2000/XP, just connect your DC 1500 to PC directly, then DC 1500 will perform as a USB mass-storage device under your operating system which means that your operating sysytem will come out a new removable drive.

### **4.2. Connecting the DC 1500 to your PC**

- Use the USB cable included in the package to connect the DC 1500 to the USB port of your PC.
- A new USB mass-storage device found and then DC 1500 will be used as a new removable drive under operating system.

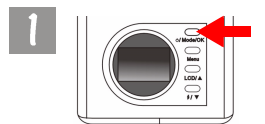

Press the "Power" button for 2 seconds to turn on the power of the camera.

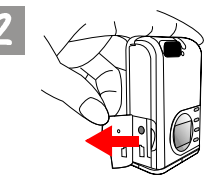

Open the cover in the direction shown.

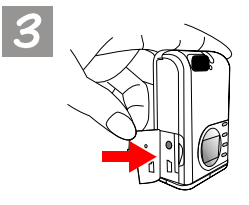

After opening the cover, you will see the USB port as the arrow shows.

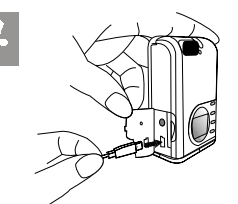

Then connect one end of the USB cable to the USB port on your DC 1500.

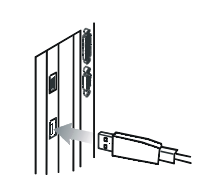

Connect the other end of the USB cable to the USB port on the back panel of your computer and your computer will install DC 1500 to your system as a new drive automatically.

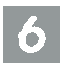

Double click the newly installed DC1500 drive and you will see all the photos you captured which are stored in the flash memory of DC1500 or the memory card. Then you can use the software programs which installed by the installation CD to edit or modify your photos.

.

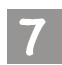

Please note that there are 2 different modes of DC1500 when connecting to the PC.

These modes are : 1. Mass Storage Mode.

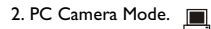

If you connect the DC 1500 to your PC when the camera power is off, you can choose modes between mass storage mode and PC camera mode by pressing the "Up", "Down" and "OK" buttons. If you don't press any button, the camera will enter mass storage mode. On the other hand, if you connect the DC 1500 to your PC when the camera power is on, the camera will automatically enter mass storage mode and you can press the "Menu" button to switch modes between mass storage mode and PC camera mode.

Note: In PC camera mode, you can use Digital Camera 1500 as a motion image capturing device for your PC. You can use it for video conferencing, capturing snapshots and so on. After connecting the DC 1500 to your PC, you can activate the bundled software "NetMeeting" and wait for the NetMeeting monitor frame appearing. After the monitor frame appears, you'll see the motion images captured by DC 1500 shown on the motion image display of the NetMeeting monitor frame. This means you are using your DC 1500 as a PC camera.

# **5. TV DEPENDENT FEATURES**

### **Preparations**

To use the TV dependent functions, you need to connect the camera DC 1500 to your TV.

### **Connecting the DC 1500 to TV**

- Use the Video cable included in the DC 1500 package to connect the DC 1500 to the Video port of your TV.
- After connecting to TV, all the frames and message appear on LCD screen will be displayed on your TV screen.

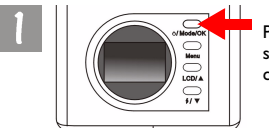

Press the "Power" button for 2 seconds to turn on the power of the camera.

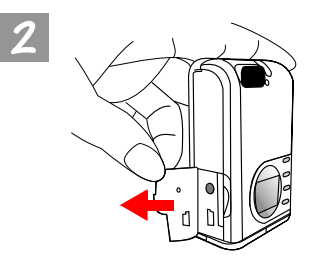

Open the cover in the direction shown.

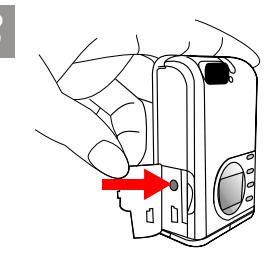

After opening the cover, you will see the Video output port as the arrow shows.

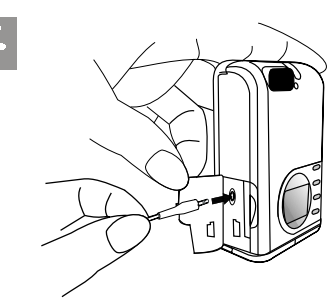

Connect one end of the Video cable to your DC 1500 as illustrated.

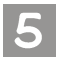

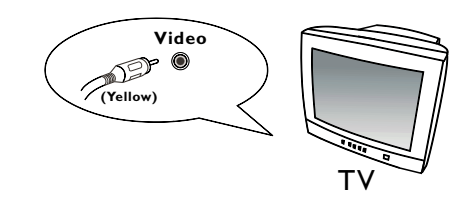

Then connect the other end of the Video cable to the Video input port of your TV. Please note that the yellow header is for Video port. After the connection to your TV, you will see the LCD monitor function on your TV screen.

### **6. BUILT-IN LITHIUM BATTERY USAGE**

### **Preparations**

The DC 1500 has a lithium battery built in it. Before you start to use DC 1500 for the very first time, please use the bundled USB cable to fully charge the built-in lithium battery. It takes 2 hours to fully charge the lithium battery.

In addition, when the built-in lithium battery runs out of electricity, the camera can also get power from the USB cable if it is connected to your PC.

### **6.1. Connecting the DC 1500 to PC for power supply**

• If your DC 1500 runs out of electricity, use the USB cable included in the package to connect the DC 1500 to the USB port of your PC.

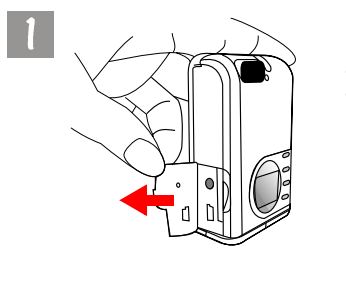

Open the cover in the direction shown.

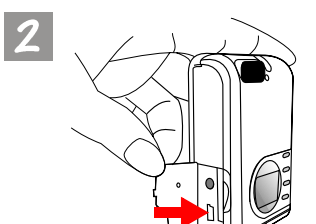

After opening the cover, you will see the USB port as the arrow shows.

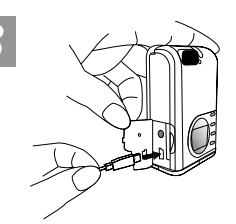

Then connect one end of the USB cable to the USB port on your DC 1500.

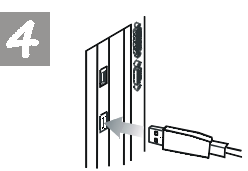

Connect the other end of the USB cable to the USB port on the back panel of your computer and the DC 1500 will get power from your PC.

### **6.2. Use Your PC To Charge Lithium Battery**

The DC 1500 has a lithium battery built in it. Before you start to use DC 1500 for the very first time, please use the bundled USB cable to fully charge the built-in lithium battery. It takes 2 hours to fully charge the lithium battery. Please note that when you charge the lithium battery with camera power off, the charge indicator will light in red. However, if you charge the lithium battery with camera power on, the charge indicator will light in green because the indicator also performs as power indicator (Green). Therefore, please feel comfortable if you see the charge indicator light in green when charging the lithium battery with the camera power on.

#### **Note:**

- If the built-in lithium battery totally runs out of electricity, please use the bundled USB cable to fully charge it. It takes no more than 2 hours to fully charge the lithium battery with the camera power off. In addition, it takes no more than 5 hours to fully charge the lithium battery with the camera power on.
- When the camera power is on, the charge indicator will not extinguish even if the built-in lithium battery is fully charged. But if the charge indicator extinguishes right after you turn off the camera power, it represents that the lithium battery is fully charged.
- If the AAA alkaline batteries are put in the DC 1500, the AAA alkaline batteries will be the first priority to supply the camera power.
- To prevent the AAA alkaline battery liquid from leaking, please take the AAA alkaline batteries out of your DC 1500 if you will not use it for a very long time.

### **7. TROUBLESHOOTING**

### **1. The camera can not take a picture after the capture button is pressed.**

Please check whether the busy indicator is blinking. If it's blinking, it means that the flash is still under charging. During this time the camera is busy and cannot take pictures. Wait until the indicator becomes OFF.

### **2. I have connected the camera to the computer, but the DC 1500 does not appear as a new drive under my operating system.**

Make sure that there is enough power in DC 1500. Check if the camera power is turned on. If not, turn it on and then connect the camera to the computer again. Please make sure that the driver has been installed if your operating system is Win 98.

### **3. In Windows 2000, when I unplug the DC 1500 from my computer while the USB mass-storage is active, the computer freezes.**

You should double click the USB mass storage icon on Windows 2000 system tray to move DC 1500 from the computer OS first, then unplug the DC 1500.

### **4. The photos I captured have strange flare on them.**

Usually this is caused by the dirty of the lens or maybe there are finger prints on the lens glass of the Digital Camera 1500. Check the lens glass or the lens of the Digital Camera 1500. If it is not clean or there are some finger prints on it, please clean the lens cover glass and try not to leave finger prints on it. Leaving finger prints on the lens cover glass may cause the abnormality of your photos.

# **8. SERVICE INFORMATION**

### **Technical support**

If you encountered problems using Digital Camera 1500 and the camera driver program, please send an E-mail (containing detailed descriptions of the problem you came upon, the hardware and software environment of your system) to the following addresses:

USA: support-sc@BenQ.com

Europe: service@BenQ-eu.com

Taiwan: service-tw@BenQ.com

China: service\_china@BenQ.com

Asia and other countries: support@BenQ.com

For free driver program updates, product information and news release, please visit the following web address:

http://www.BenQ.com.tw/global/

For questions about the bundled application, please consult the following web addresses: http://www.adobe.com (Adobe Active Share)

> http://www.arcsoft.com (Arcsoft) http://www.microsoft.com (Microsoft)